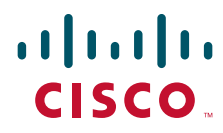

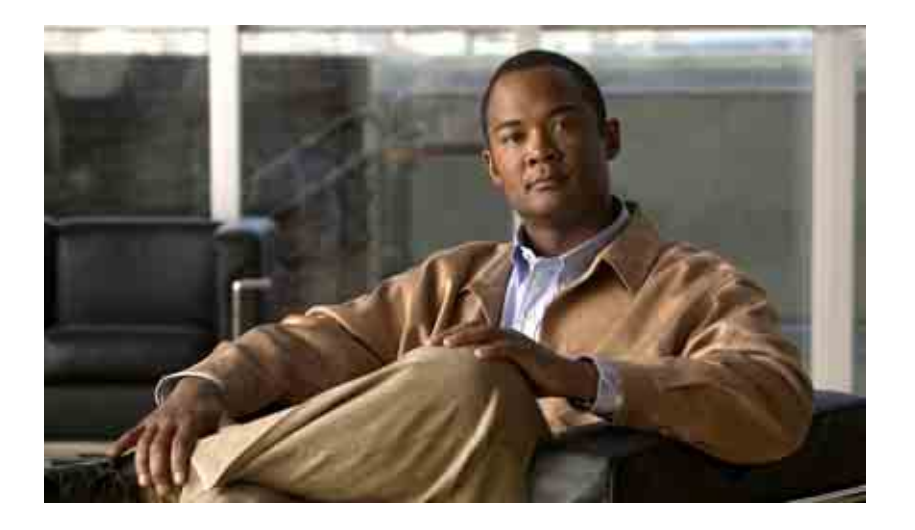

### **Cisco Unity Connection** 받은 편지함 웹 도구 사용 설명서

**릴리스** 7.x **발행일** 2008**년** 8**월** 25**일**

#### 미국 본사

Cisco Systems, Inc. 170 West Tasman Drive San Jose, CA 95134-1706 USA <http://www.cisco.com> **전화**: 408 526-4000 800 553-NETS(6387) **팩스**: 408 527-0883

텍스트 부품 번호: OL-16829-01

THE SPECIFICATIONS AND INFORMATION REGARDING THE PRODUCTS IN THIS MANUAL ARE SUBJECT TO CHANGE WITHOUT NOTICE. ALL STATEMENTS, INFORMATION, AND RECOMMENDATIONS IN THIS MANUAL ARE BELIEVED TO BE ACCURATE BUT ARE PRESENTED WITHOUT WARRANTY OF ANY KIND, EXPRESS OR IMPLIED. USERS MUST TAKE FULL RESPONSIBILITY FOR THEIR APPLICATION OF ANY PRODUCTS.

THE SOFTWARE LICENSE AND LIMITED WARRANTY FOR THE ACCOMPANYING PRODUCT ARE SET FORTH IN THE INFORMATION PACKET THAT SHIPPED WITH THE PRODUCT AND ARE INCORPORATED HEREIN BY THIS REFERENCE. IF YOU ARE UNABLE TO LOCATE THE SOFTWARE LICENSE OR LIMITED WARRANTY, CONTACT YOUR CISCO REPRESENTATIVE FOR A COPY.

The Cisco implementation of TCP header compression is an adaptation of a program developed by the University of California, Berkeley (UCB) as part of UCB's public domain version of the UNIX operating system. All rights reserved. Copyright © 1981, Regents of the University of California.

NOTWITHSTANDING ANY OTHER WARRANTY HEREIN, ALL DOCUMENT FILES AND SOFTWARE OF THESE SUPPLIERS ARE PROVIDED "AS IS" WITH ALL FAULTS. CISCO AND THE ABOVE-NAMED SUPPLIERS DISCLAIM ALL WARRANTIES, EXPRESSED OR IMPLIED, INCLUDING, WITHOUT LIMITATION, THOSE OF MERCHANTABILITY, FITNESS FOR A PARTICULAR PURPOSE AND NONINFRINGEMENT OR ARISING FROM A COURSE OF DEALING, USAGE, OR TRADE PRACTICE.

IN NO EVENT SHALL CISCO OR ITS SUPPLIERS BE LIABLE FOR ANY INDIRECT, SPECIAL, CONSEQUENTIAL, OR INCIDENTAL DAMAGES, INCLUDING, WITHOUT LIMITATION, LOST PROFITS OR LOSS OR DAMAGE TO DATA ARISING OUT OF THE USE OR INABILITY TO USE THIS MANUAL, EVEN IF CISCO OR ITS SUPPLIERS HAVE BEEN ADVISED OF THE POSSIBILITY OF SUCH DAMAGES.

CCDE, CCENT, Cisco Eos, Cisco Lumin, Cisco Nexus, Cisco StadiumVision, the Cisco logo, DCE, and Welcome to the Human Network are trademarks; Changing the Way We Work, Live, Play, and Learn is a service mark; and Access Registrar, Aironet, AsyncOS, Bringing the Meeting To You, Catalyst, CCDA, CCDP, CCIE, CCIP, CCNA, CCNP, CCSP, CCVP, Cisco, the Cisco Certified Internetwork Expert logo, Cisco IOS, Cisco Press, Cisco Systems, Cisco Systems Capital, the Cisco Systems logo, Cisco Unity, Collaboration Without Limitation, EtherFast, EtherSwitch, Event Center, Fast Step, Follow Me Browsing, FormShare, GigaDrive, HomeLink, Internet Quotient, IOS, iPhone, iQ Expertise, the iQ logo, iQ Net Readiness Scorecard, iQuick Study, IronPort, the IronPort logo, LightStream, Linksys, MediaTone, MeetingPlace, MGX, Networkers, Networking Academy, Network Registrar, PCNow, PIX, PowerPanels, ProConnect, ScriptShare, SenderBase, SMARTnet, Spectrum Expert, StackWise, The Fastest Way to Increase Your Internet Quotient, TransPath, WebEx, and the WebEx logo are registered trademarks of Cisco Systems, Inc. and/or its affiliates in the United States and certain other countries.

All other trademarks mentioned in this document or Website are the property of their respective owners. The use of the word partner does not imply a partnership relationship between Cisco and any other company. (0805R)

Any Internet Protocol (IP) addresses used in this document are not intended to be actual addresses. Any examples, command display output, and figures included in the document are shown for illustrative purposes only. Any use of actual IP addresses in illustrative content is unintentional and coincidental.

*User Guide for the Cisco Unity Connection Inbox Web Tool (Release 7.x)* © 2008 Cisco Systems, Inc. All rights reserved.

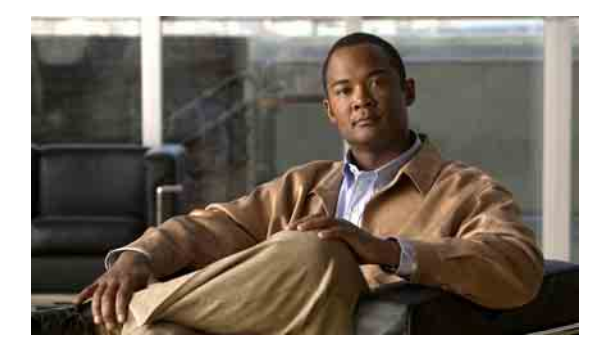

차례

#### **[Cisco Unity](#page-4-0)** 받은 편지함 웹 도구 **1**

[Cisco Unity](#page-4-1) 받은 편지함 웹 도구 정보 **1** [Cisco Unity](#page-5-0) 받은 편지함 웹 도구에 액세스 **2**

#### **[Media Master](#page-6-0)** 작업 **3**

[Media Master](#page-6-1) 정보 **3** [사운드](#page-7-0) 파일 녹음 **4** 재생 및 [녹음](#page-8-0) 장치 변경 **5** 컴퓨터 [스피커가](#page-9-0) 재생 장치일 때 메시지 재생 음량 변경 **6** 컴퓨터 [스피커가](#page-9-1) 재생 장치일 때 메시지 재생 속도 변경 **6** [Media Master](#page-9-2) 키보드 단축키 **6**

#### [메시지](#page-10-0) 관리 **7**

[주소록](#page-10-1) 사용 **7** 음성 메시지 [보내기](#page-11-0) **8** [메시지](#page-12-0) 확인 **9** 음성 [메시지에](#page-14-0) 응답 **11** 음성 [메시지](#page-15-0) 전달 **12** [메시지](#page-16-0) 삭제 **13** [확인](#page-17-0) 관리 **14**

#### 지운 [편지함](#page-18-0) 관리 **15**

#### [편지함](#page-20-0) 크기 관리 **17**

[편지함](#page-20-1) 크기 정보 **17** [편지함이](#page-20-2) 빨리 꽉 차는 이유 **17** 메시지 보존 정책이 [적용되지](#page-21-0) 않음 **18** 지운 편지함 및 배달 안 됨 확인 [메시지가](#page-21-1) 전체 편지함 크기에 포함됨 **18** 메시지가 전달될 때 전체 메시지 크기에 원본 [메시지가](#page-21-2) 포함됨 **18** 편지함 크기 [관리를](#page-21-3) 위한 팁 **18**

#### [찾아보기](#page-22-0)

■ 차례

**iv**

 $\overline{\phantom{a}}$ 

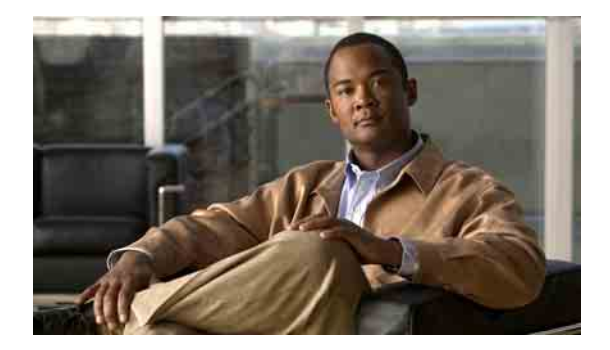

# <span id="page-4-0"></span>**Cisco Unity** 받은 편지함 웹 도구

- **•** 1페이지[, Cisco Unity](#page-4-1) 받은 편지함 웹 도구 정보
- **•** 2페이지[, Cisco Unity](#page-5-0) 받은 편지함 웹 도구에 액세스

# <span id="page-4-1"></span>**Cisco Unity** 받은 편지함 웹 도구 정보

<span id="page-4-3"></span>Cisco Unity 받은 편지함 웹 도구에는 음성 메시지 및 수신 메시지가 포함되어 있습니다.

각 Cisco Unity 받은 편지함 페이지에서 적절한 아이콘을 클릭하여 페이지의 메시지를 정렬하거나 삭제하고 음성 메시지를 구성하여 청취할 수 있습니다. Media Master를 사용하여 메시지를 재생하 고 녹음합니다.

Cisco Unity 받은 편지함은 디스플레이를 자동으로 갱신하지 못하기 때문에 새 메시지를 확인하려 면 메시지 목록 새로 고침을 클릭해야 합니다.

기본적으로 한 번에 10개의 메시지가 표시되며 페이지당 메시지 표시 목록에서 다른 값을 클릭하 여 각 세션에 대한 메시지 개수를 변경할 수 있습니다. Cisco Unity 받은 편지함의 메시지 수가 페 이지당 메시지 표시 목록에서 지정한 값을 초과하면 화살표 또는 페이지 하단의 페이지 번호를 클 릭하여 추가 Cisco Unity 받은 편지함 페이지로 이동합니다.

저대역폭 환경에서 멀티미디어 스피커를 통해 메시지를 재생할 때 성능이나 음질에 문제가 있으 면 Connection 관리자에게 문의하십시오.

<span id="page-4-2"></span>Cisco Personal Communications Assistant(PCA) 웹 사이트를 통해 Cisco Unity 받은 편지함 웹 도구 에 액세스할 수 있습니다.

참고 Cisco PCA 및 Cisco Unity 받은 편지함을 사용하도록 컴퓨터의 인터넷 브라우저를 설정해야 합니 다. 사무실에서 사용하는 컴퓨터에 대해 Connection 관리자가 이미 이와 같이 설정했을지라도 조 직에서 Cisco PCA에 대한 원격 액세스를 제공하는 경우에는 웹 사이트에 액세스하는 데 사용할 다 른 컴퓨터에 설치된 브라우저를 이와 같이 설정해야 합니다. 자세한 내용은 Connection 관리자에 게 문의하십시오.

**1**

## <span id="page-5-0"></span>**Cisco Unity** 받은 편지함 웹 도구에 액세스

<span id="page-5-3"></span>이 절에는 두 가지 절차가 있습니다.

- **•** 2페이지[, Cisco Unity](#page-5-1) 받은 편지함에 액세스하는 방법
- **•** 2페이지[, Cisco Unity](#page-5-2) 받은 편지함 도움말에 액세스하는 방법

#### <span id="page-5-1"></span>**Cisco Unity** 받은 편지함에 액세스하는 방법

**1**단계 **http://<Cisco Unity Connection server>/ciscopca**에서 Cisco PCA 로그온 페이지로 이동합니다. (URL은 대/소문자를 구분합니다.) ி

간편한 방법 Cisco PCA URL 책갈피를 만들면 Cisco Unity 받은 편지함에 액세스할 때마다 웹 주소를 입력할 필 요가 없습니다.

- **2**단계 사용자 이름과 암호를 입력합니다. Cisco PCA 암호를 잊어 버린 경우에는 Connection 관리자에게 도움을 요청하십시오.
- **3**단계 로그인을 클릭합니다.
- **4**단계 Cisco PCA 홈 페이지에서 **Cisco Unity** 받은 편지함 링크를 클릭합니다.
- **5**단계 종료하려면 Cisco Unity 받은 편지함 페이지 오른쪽 위에 있는 로그아웃을 클릭합니다.

#### <span id="page-5-2"></span>**Cisco Unity** 받은 편지함 도움말에 액세스하는 방법

- **1**단계 Cisco Unity 받은 편지함 페이지에서 도움말 메뉴를 클릭합니다.
- **2**단계 도움말 메뉴에서 해당 링크를 클릭합니다.

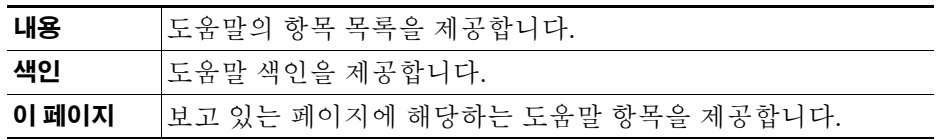

아이콘에 대한 도움말을 보려면 마우스로 아이콘을 가리켜 툴팁을 표시합니다.

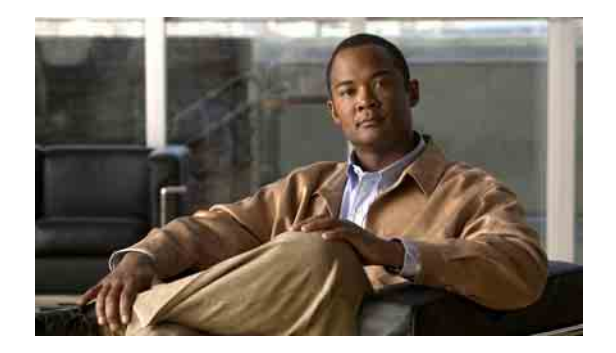

# <span id="page-6-0"></span>**Media Master** 작업

- **•** 3페이지[, Media Master](#page-6-1) 정보
- **•** 4[페이지](#page-7-0), 사운드 파일 녹음
- **•** 5[페이지](#page-8-0), 재생 및 녹음 장치 변경
- **•** 6페이지, 컴퓨터 [스피커가](#page-9-0) 재생 장치일 때 메시지 재생 음량 변경
- **•** 6페이지, 컴퓨터 [스피커가](#page-9-1) 재생 장치일 때 메시지 재생 속도 변경
- **•** 6페이지[, Media Master](#page-9-2) 키보드 단축키

### <span id="page-6-1"></span>**Media Master** 정보

<span id="page-6-2"></span>Media Master는 Cisco Unity 받은 편지함 웹 도구의 음성 메시지에 표시됩니다. 컨트롤을 클릭하여 전화나 컴퓨터 마이크 및 스피커로 메시지를 재생 및 녹음할 수 있습니다.

또한 Media Master를 사용하여 Cisco Unity 받은 편지함으로 작업할 때 사용하는 녹음 및 재생 장치 를 변경하고 컴퓨터 스피커를 통해 듣는 모든 메시지의 재생 음량 및 재생 속도를 변경할 수도 있 습니다.

Media Master 설정에 대한 업데이트 내용은 사용자별, 컴퓨터별로 저장됩니다. 또한 집에 있는 컴 퓨터 같이 다른 컴퓨터로 Media Master에 액세스하는 경우에는 두 번째 컴퓨터에서도 Media Master 설정을 업데이트해야 합니다.

<span id="page-7-4"></span><span id="page-7-2"></span>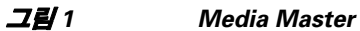

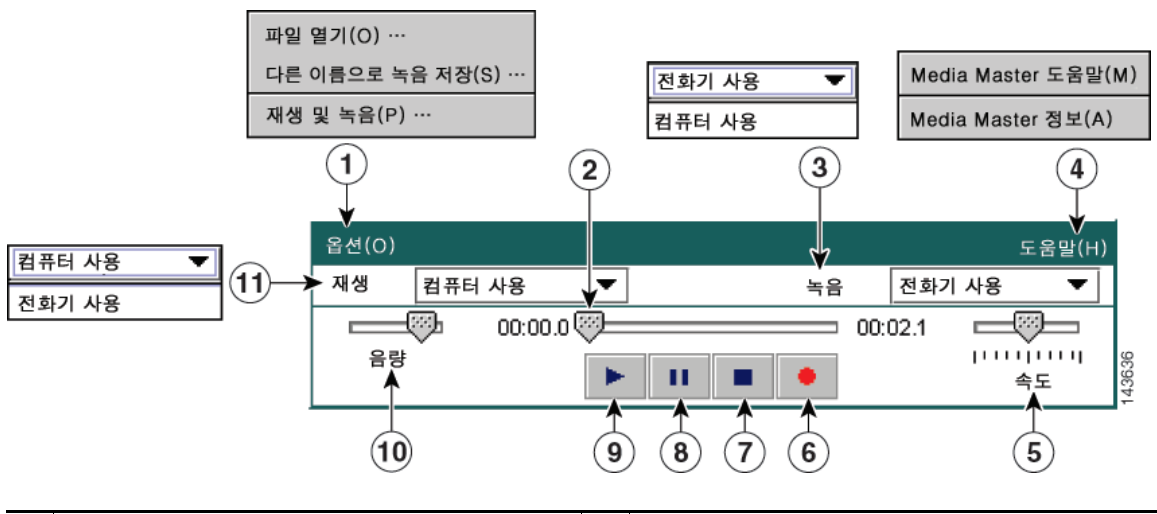

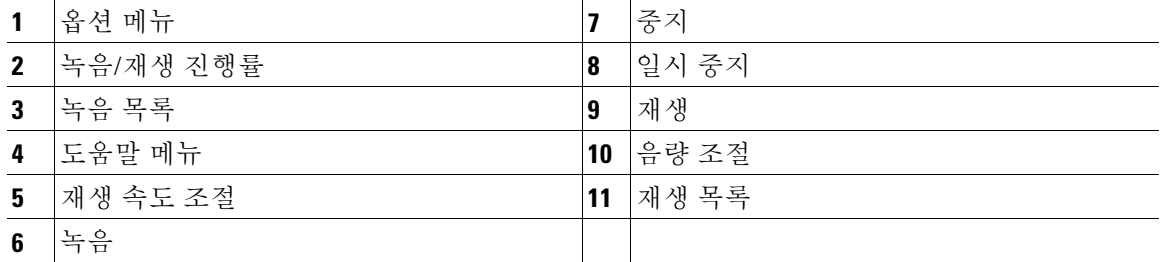

[표](#page-7-1) 1에서는 Media Master 도움말 메뉴([그림](#page-7-2) 1의 4)에서 사용 가능한 옵션에 대해 설명합니다.

#### <span id="page-7-1"></span>표 *1* 도움말 메뉴

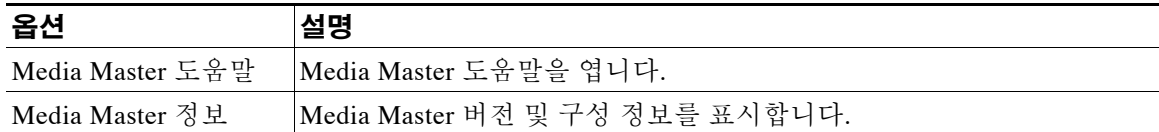

# <span id="page-7-3"></span><span id="page-7-0"></span>사운드 파일 녹음

<span id="page-7-5"></span>Media Master의 옵션 메뉴([그림](#page-7-2) 1의 1)를 사용하여 다른 사운드(WAV) 파일로 녹음할 수 있습니다. [표](#page-7-3) 2에서는 사용 가능한 옵션에 대해 설명합니다.

#### 표 *2* 옵션 메뉴

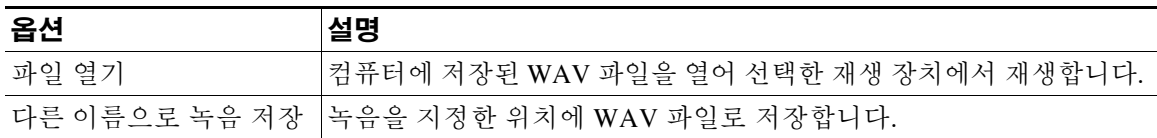

# <span id="page-8-0"></span>재생 및 녹음 장치 변경

<span id="page-8-1"></span>Cisco Unity 받은 편지함 웹 도구 작업 시 메시지 재생 및 녹음에 사용할 장치를 선택할 수 있습니다.

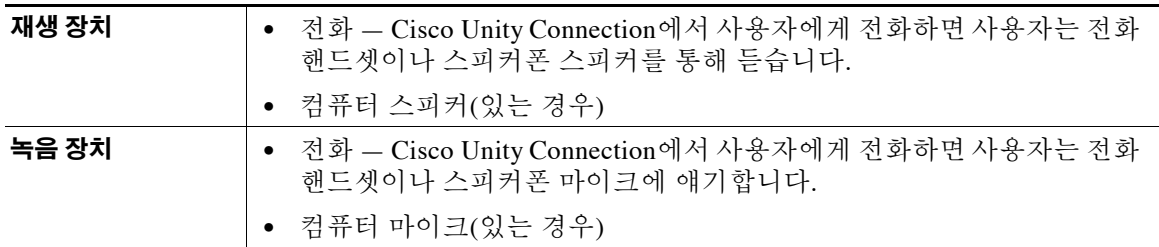

 $\Omega$   $\Xi$   $\overline{\Xi}$  전화기는 최상의 녹음 음질을 제공합니다.

#### 재생 또는 녹음 장치를 변경하는 방법

- **1**단계 Cisco Unity 받은 편지함 웹 도구에서 음성 메시지를 엽니다.
- **2**단계 Media Master의 옵션 메뉴에서 재생 및 녹음을 클릭합니다.
- **3**단계 적절한 장치를 설정합니다.

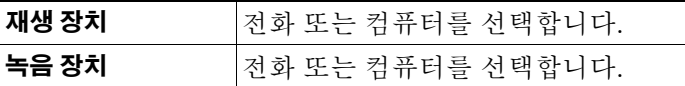

**4**단계 재생 또는 녹음 장치로 전화를 설정하는 경우 활성 전화 번호 섹션에서 기본 내선 번호를 선택하거 나 다른 전화 번호를 입력합니다. Connection은 사용자가 이 번호를 사용하여 전화로 듣거나 녹음 할 수 있게 합니다.

### $\mathcal{Q}$

- 팁 활성 전화 번호를 설정한 후 Media Master의 재생 및 녹음 목록([그림](#page-7-2) 1의 11 및 3)에서 장치 를 선택할 수 있습니다. 이 목록에서 장치를 신속하게 변경할 수 있으며 선택 사항은 다시 변경할 때까지 Media Master를 포함하는 모든 Cisco Unity 받은 편지함 페이지에 대해 저장 됩니다.
- **5**단계 시스템에 가장 잘 맞는 성능 설정을 선택합니다.

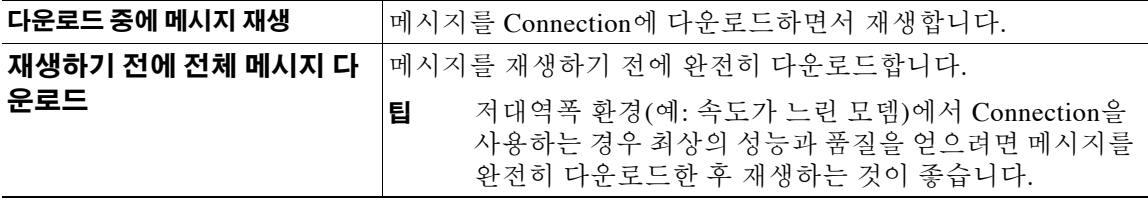

**6**단계 확인을 클릭합니다.

# <span id="page-9-0"></span>컴퓨터 스피커가 재생 장치일 때 메시지 재생 음량 변경

<span id="page-9-4"></span>이 절의 절차를 사용하면 컴퓨터 스피커가 Media Master에서 재생 장치로 설정되어 있을 때 Cisco Unity 받은 편지함 웹 도구에서 재생되는 모든 메시지의 재생 음량을 변경할 수 있습니다.

참고 다음 절차에서 설정하는 음량은 Cisco Unity Connection 대화, 녹음된 이름 또는 사용자 인사말의 음량에는 영향을 주지 않습니다.

컴퓨터 스피커가 재생 장치일 때 메시지 재생 음량을 변경하는 방법

- **1**단계 Cisco Unity 받은 편지함 웹 도구에서 음성 메시지를 엽니다.
- **2**단계 Media Master에서 음량 슬라이더를 클릭한 채 끌어 재생 음량을 필요한 만큼 높이거나 낮춥니다.

# <span id="page-9-1"></span>컴퓨터 스피커가 재생 장치일 때 메시지 재생 속도 변경

<span id="page-9-3"></span>이 절의 절차를 사용하면 컴퓨터 스피커가 Media Master에서 재생 장치로 설정되어 있을 때 Cisco Unity 받은 편지함 웹 도구에서 재생되는 모든 메시지의 재생 음량을 변경할 수 있습니다.

참고 다음 절차에서 설정하는 속도는 Cisco Unity Connection 대화, 녹음된 이름 또는 사용자 인사말의 속도에는 영향을 주지 않습니다.

컴퓨터 스피커가 재생 장치일 때 메시지 재생 속도를 변경하는 방법

- **1**단계 Cisco Unity 받은 편지함 웹 도구에서 음성 메시지를 엽니다.
- **2**단계 Media Master에서 속도 슬라이더를 클릭한 채 끌어 재생 속도를 필요한 만큼 감소 또는 증가시킵 니다.
- **3**단계 재생을 클릭하여 컴퓨터 스피커를 통해 청취하는 모든 메시지에 대한 속도 설정을 저장합니다.

### <span id="page-9-2"></span>**Media Master** 키보드 단축키

- <span id="page-9-5"></span>**•** Alt-O를 눌러 옵션 메뉴를 엽니다.
- **•** Alt-H를 눌러 도움말 메뉴를 엽니다.

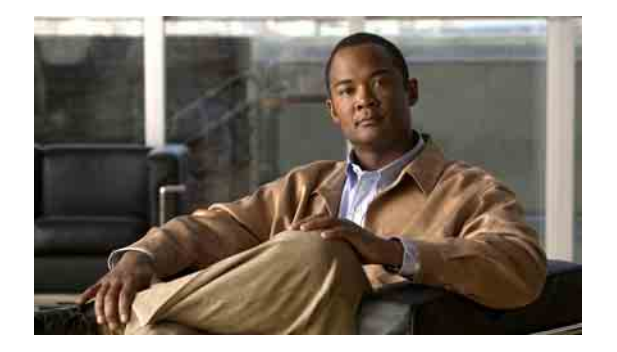

# <span id="page-10-0"></span>메시지 관리

- **•** 7[페이지](#page-10-1), 주소록 사용
- **•** 8페이지, 음성 메시지 [보내기](#page-11-0)
- **•** 9[페이지](#page-12-0), 메시지 확인
- **•** 11페이지, 음성 [메시지에](#page-14-0) 응답
- **•** 12[페이지](#page-15-0), 음성 메시지 전달
- **•** [13](#page-16-0)[페이지](#page-16-0)[,](#page-16-0) [메시지](#page-16-0) [삭제](#page-16-0)
- **•** 14[페이지](#page-17-0), 확인 관리

# <span id="page-10-1"></span>주소록 사용

<span id="page-10-3"></span>Cisco Unity 받은 편지함 주소록에는 음성 메시지를 보낼 수 있는 모든 Cisco Unity Connection 사용 자, 개인 및 시스템 배포 목록이 있습니다.

<span id="page-10-2"></span>회사에서 Connection을 설정한 방법에 따라 주소록에는 음성 메시지를 보낼 수 있는 원격 연락처 가 포함될 수 있습니다. 원격 연락처는 주소록에 없는 원격 음성 메시징 시스템의 사용자입니다.

#### 주소록을 사용하여 음성 메시지 주소를 지정하는 방법

- **1**단계 새 메시지 대화 상자에서 메뉴 모음 아래에서 주소록 아이콘을 클릭합니다.
- **2**단계 이름 찾기 대화 상자에서 해당 탭을 클릭하여 검색 범위를 지정합니다.
- **3**단계 하나 이상의 필드에서 메시지를 보낼 사용자, 개인 목록, 시스템 배포 목록 또는 원격 연락처에 대 한 적절한 정보를 입력합니다.

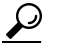

팁 모든 사용자, 개인 목록, 시스템 배포 목록 또는 원격 연락처를 나열하려면 필드에 별표(**\***) 를 입력합니다. 결과를 빨리 얻으려면 하나 이상의 문자 또는 값 뒤에 \*를 입력하여 검색 범 위를 좁힙니다. 일반 이름을 검색하는 경우 두 개 이상의 필드에 정보를 입력해야 합니다.

**4**단계 찾기를 클릭합니다.

**5**단계 가능한 일치 항목 목록에서, 메시지를 보낼 수신자를 클릭한 다음 받는 사람, 참조 또는 숨은 참조 를 클릭합니다. (녹음된 사용자 또는 목록 이름을 들으려면 스피커 아이콘을 클릭합니다.)

또는

원하는 수신자가 표시되지 않으면 다른 검색 기준을 입력한 다음 찾기를 클릭하여 다시 검색해 보 십시오.

 $\mathcal{L}$ 

팁 예상보다 일치하는 항목이 많이 검색되면 페이지당 행 목록의 값을 증가시켜 가능한 한 많 은 일치 항목을 표시합니다. 검색 결과를 제한하려면 더 자세한 검색 기준을 입력하고 비워 둔 추가 필드에 적절한 정보를 입력합니다. 그런 다음 찾기를 클릭하여 다시 검색합니다.

**6**단계 닫기를 클릭합니다.

## <span id="page-11-0"></span>음성 메시지 보내기

<span id="page-11-1"></span>Cisco Unity Connection 사용자, 전자 메일 주소, 개인 및 시스템 배포 목록에 음성 메시지를 보낼 수 있습니다.

Connection 사용자에게 메시지를 보내려면 수신자의 이름 및 기본 내선 번호를 입력합니다 (수신 자의 대체 내선 번호를 입력하여 메시지 주소를 지정할 수 없습니다.) 전자 메일 주소로 보낸 메시 지는 전자 메일 메시지에 사운드(WAV) 파일로 첨부됩니다.

<span id="page-11-2"></span>다음 특수 배달 옵션을 사용할 수 있습니다.

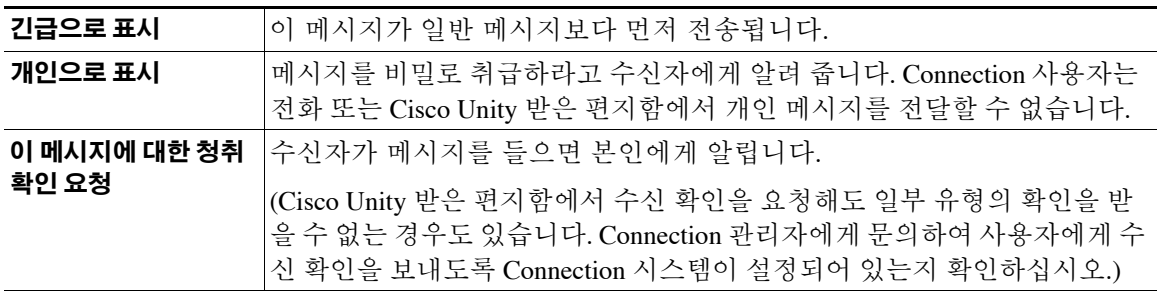

Connection은 사용자가 전송하는 메시지의 복사본을 저장하지 않습니다.

 $\mathcal{Q}$ 

팁 편지함 용량이 초과되면 메시지를 보낼 수 없습니다 "[편지함](#page-20-3) 크기 관리" 장을 참조하십시오.

#### 음성 메시지를 보내는 방법

**1**단계 Cisco Unity 받은 편지함 웹 도구의 메뉴 모음 아래에서 새 메시지 아이콘을 클릭합니다.

- **2**단계 다음 두 가지 방법 중 하나를 사용하여 메시지 받는 사람의 주소를 입력합니다.
	- **•** 받는 사람, 참조 및 숨은 참조 필드에 사용자 이름, 기본 내선 번호 및/또는 전자 메일 주소를 적 절하게 입력합니다. 이름, 내선 번호 및 주소가 여러 개인 경우에는 세미콜론(;)으로 구분합니다. 전자 메일 주소의

경우, 수신자의 전체 전자 메일 주소를 입력합니다(예: <name>@<domain>.com).

- **•** 받는 사람, 참조 또는 숨은 참조를 클릭하여 주소록에서 수신자를 선택합니다. (7[페이지의](#page-10-1) "주 [소록](#page-10-1) 사용" 절참조).
- **3**단계 필요한 경우, 메뉴 모음 아래 있는 이름 확인 아이콘을 클릭한 다음 수신자를 검색하고 선택하여 이 름 및 내선 번호가 충돌하지 않는지 확인합니다. (이름이 확인되면 받는 사람, 참조 또는 숨은 참조 필드 위에 링크로 표시됩니다.)

### $\boldsymbol{\varphi}$

- 팁 원하지 않는 주소를 제거하려면 링크를 클릭합니다.
- **4**단계 제목 필드에 메시지 제목을 입력합니다.
- **5**단계 해당되는 경우, 하나 이상의 특수 배달 옵션을 선택합니다.
- **6**단계 Media Master에서 녹음을 클릭하고 메시지를 녹음합니다.
- **7**단계 녹음이 끝나면 중지를 클릭합니다.

메시지를 보내기 전에 검토하려면 Media Master에서 **재생**을 클릭하거나, **녹음**을 클릭하여 메시지 를 녹음합니다.

**8**단계 보내기를 클릭합니다.

## <span id="page-12-0"></span>메시지 확인

<span id="page-12-1"></span>메시지 목록 새로 고침 아이콘을 주기적으로 클릭하여 Cisco Unity 받은 편지함 웹 도구에서 새 메 시지를 확인합니다. 새 메시지를 청취하거나 연 다음 새 메시지 아이콘이 사라지도록 하려면 다시 새로 고쳐야 합니다.

메시지의 보내는 사람 필드에는 Cisco Unity Connection 사용자의 이름 또는 "Unity Connection 메 시징 시스템"이 포함됩니다. "Unity Connection 메시징 시스템" 메시지는 발신자가 Connection 사 용자가 아니거나 메시지를 남길 때 사용자로 로그온하지 않았음을 의미합니다. 이러한 발신자의 메시지에는 응답할 수 없습니다.

해당하는 경우 제목 필드에 발신자의 전화 번호가 표시됩니다.

#### 메시지를 확인하는 방법

**1**단계 Cisco Unity 받은 편지함에서 메시지 옆에 있는 스피커 아이콘을 클릭하여 재생합니다 (아이콘을 다시 클릭하면 재생이 중지됩니다.)

또는

보낸 사람 이름을 클릭하여 새 창에서 메시지를 연 다음 Media Master에서 재생을 클릭합니다.

 $\frac{\sqrt{2}}{\sqrt{2}}$ 

참고 Cisco Unity 받은 편지함은 발신자가 메시지에 포함한 텍스트나 첨부 파일(문서, 스프레드 시트, 텍스트, 팩스)을 표시할 수 없습니다 첨부 파일이나 텍스트를 표시하려면 해당 응용 프로그램을 사용해야 합니다.

**2**단계 다음 아이콘 또는 메시지 메뉴 옵션을 사용하여 음성 메시지를 관리합니다.

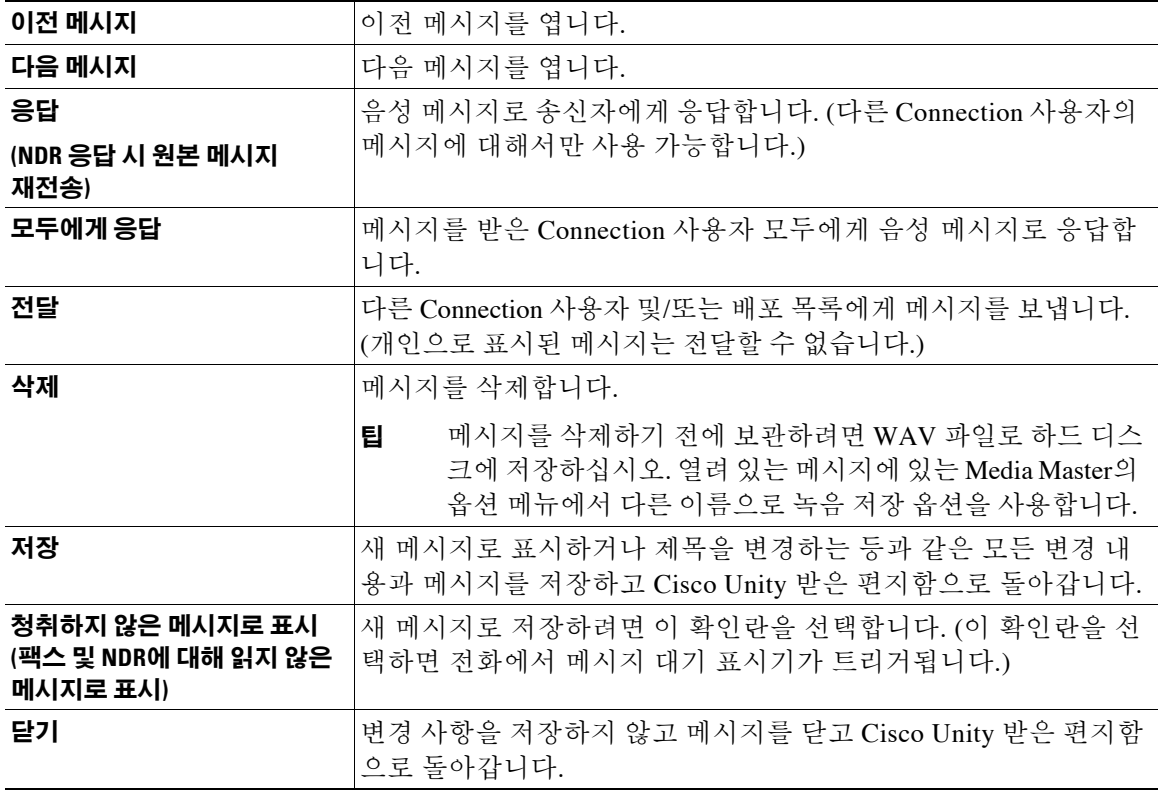

# <span id="page-14-0"></span>음성 메시지에 응답

<span id="page-14-3"></span>다른 Cisco Unity Connection 사용자의 음성 메시지에 응답할 수 있습니다. 해당 메시지를 보낸 사람에 게 응답할 수 있으며 사용자, 전자 메일 주소, 개인 및 시스템 배포 목록과 같은 수신자를 추가할 수 있 습니다. 원본 메시지를 다시 보내는 방식으로 배달 안 됨 확인(NDR)에 응답할 수도 있습니다.

<span id="page-14-1"></span>"Unity Connection 메시징 시스템" 메시지는 발신자가 Connection 사용자가 아니거나 메시지를 남길 때 사용자로 로그온하지 않았음을 의미합니다. 이러한 발신자의 메시지에는 응답할 수 없습니다.

<span id="page-14-2"></span>다음 특수 배달 옵션을 사용할 수 있습니다.

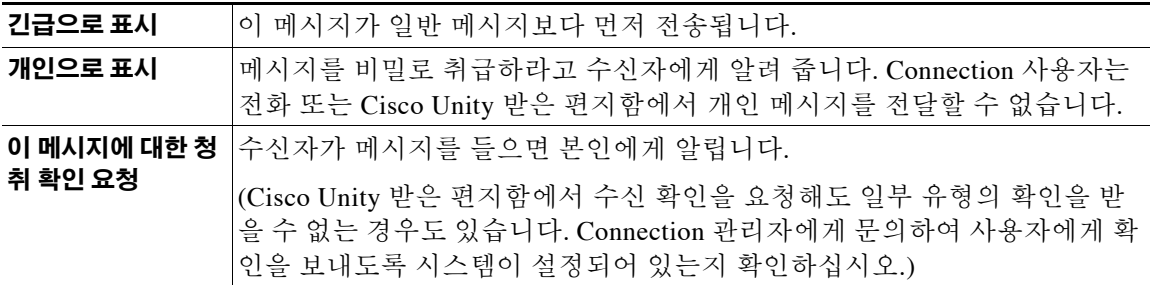

Connection은 사용자가 전송하는 응답의 복사본을 저장하지 않습니다.

#### 음성 메시지에 응답하는 방법

- **1**단계 Cisco Unity 받은 편지함에서 발신자의 이름을 클릭합니다.
- **2**단계 메시지가 열린 상태에서 응답, 모두에게 응답 또는 재전송 중 하나를 클릭합니다.
- 3단계 다음 두 방법 중 하나로 추가 수신자에게 메시지를 보냅니다.
	- **•** 받는 사람, 참조 및 숨은 참조 필드에 사용자 이름, 기본 내선 번호 및/또는 전자 메일 주소를 적 절하게 입력합니다.

이름, 내선 번호 및 주소가 여러 개인 경우에는 세미콜론(;)으로 구분합니다. 전자 메일 주소의 경우, 수신자의 전체 전자 메일 주소를 입력합니다(예: <name>@<domain>.com).

- **•** 받는 사람, 참조 또는 숨은 참조를 클릭하여 주소록에서 수신자를 선택합니다. (7[페이지의](#page-10-1) "주 [소록](#page-10-1) 사용" 절참조).
- **4**단계 필요한 경우, 메뉴 모음 아래 있는 이름 확인 아이콘을 클릭한 다음 수신자를 검색하고 선택하여 이 름 및 내선 번호가 충돌하지 않는지 확인합니다. (이름이 확인되면 받는 사람, 참조 또는 숨은 참조 필드 위에 링크로 표시됩니다.)

### $\mathcal{P}$

팁 원하지 않는 주소를 제거하려면 링크를 클릭합니다.

- **5**단계 제목 필드를 적절히 편집합니다.
- **6**단계 해당되는 경우, 하나 이상의 특수 배달 옵션을 선택합니다.
- **7**단계 Media Master 조절 메뉴에서 녹음을 클릭하고 메시지를 녹음합니다.

**8**단계 녹음이 끝나면 중지를 클릭합니다. 메시지를 보내기 전에 검토하려면 Media Master에서 **재생**을 클릭하거나, **녹음**을 클릭하여 메시지 를 녹음합니다.

**9**단계 보내기를 클릭합니다.

# <span id="page-15-0"></span>음성 메시지 전달

<span id="page-15-2"></span>다른 Cisco Unity Connection 사용자, 전자 메일 주소, 개인 및 시스템 배포 목록에 음성 메시지를 전 달할 수 있습니다. 사용자 또는 다른 Connection 사용자가 개인으로 표시한 메시지는 Cisco Unity 받은 편지함 웹 도구에서 어느 누구에게도 전달할 수 없습니다.

<span id="page-15-1"></span>음성 메시지를 현재 상태로 전달하거나 전달된 메시지 앞에 재생되는 소개말을 녹음할 수 있습니 다. 다음 특수 배달 옵션을 사용할 수 있습니다.

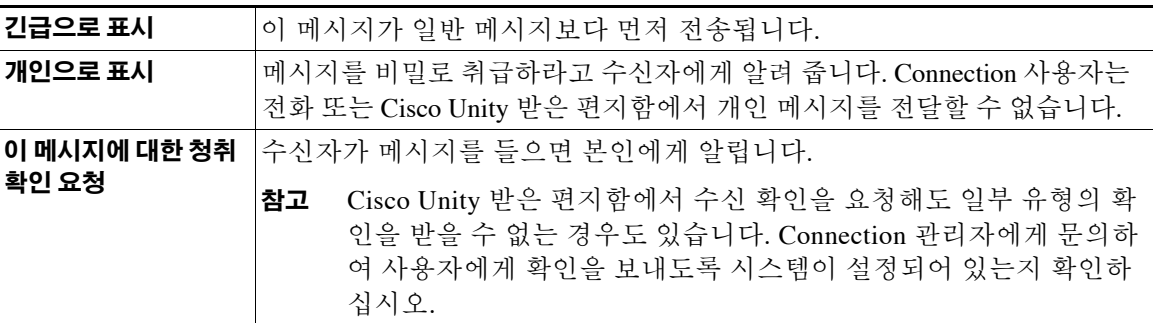

Connection은 사용자가 전달하는 메시지의 복사본을 저장하지 않습니다.

#### 음성 메시지를 전달하는 방법

- **1**단계 Cisco Unity 받은 편지함에서 발신자의 이름을 클릭합니다.
- **2**단계 메시지가 열린 상태에서 전달을 클릭합니다.
- **3**단계 다음 두 가지 방법 중 하나를 사용하여 메시지 받는 사람의 주소를 입력합니다.
	- **•** 받는 사람, 참조 및 숨은 참조 필드에 사용자 이름, 기본 내선 번호 및/또는 전자 메일 주소를 적 절하게 입력합니다.

이름, 내선 번호 및 주소가 여러 개인 경우에는 세미콜론(;)으로 구분합니다. 전자 메일 주소의 경우, 수신자의 전체 전자 메일 주소를 입력합니다(예: <name>@<domain>.com).

**•** 받는 사람, 참조 또는 숨은 참조를 클릭하여 주소록에서 수신자를 선택합니다. (7[페이지의](#page-10-1) "주 [소록](#page-10-1) 사용" 절참조).

**4**단계 필요한 경우, 메뉴 모음 아래 있는 이름 확인 아이콘을 클릭한 다음 수신자를 검색하고 선택하여 이 름 및 내선 번호가 충돌하지 않는지 확인합니다. (이름이 확인되면 받는 사람, 참조 또는 숨은 참조 필드 위에 링크로 표시됩니다.)

 $\mathcal{L}$ 

팁 원하지 않는 주소를 제거하려면 링크를 클릭합니다.

- **5**단계 해당되는 경우, 하나 이상의 특수 배달 옵션을 선택합니다.
- **6**단계 Media Master에서 녹음을 클릭하고 소개말을 녹음합니다(해당되는 경우).
- **7**단계 녹음이 끝나면 중지를 클릭합니다. 전달된 메시지를 보내기 전에 소개를 검토하려면 Media Master에서 재생을 클릭하거나, 녹음을 클 릭하여 메시지를 다시 녹음합니다.
- **8**단계 보내기를 클릭합니다.

## <span id="page-16-0"></span>메시지 삭제

<span id="page-16-1"></span>Cisco Unity 받은 편지함 웹 도구에서 하나의 메시지 또는 메시지 그룹을 직접 삭제하거나 메시지 를 연 후 삭제할 수 있습니다.

#### 메시지를 삭제하는 방법

**1**단계 Cisco Unity 받은 편지함에서 삭제할 메시지의 왼쪽에 있는 확인란을 선택합니다. 여러 확인란을 선택하여 하나 이상의 메시지를 한 번에 삭제하거나

또는

메뉴 모음 아래에서 모든 행 선택 아이콘을 선택하여 페이지의 모든 메시지를 삭제하도록 표시할 수 있습니다.

- **2**단계 메뉴 모음 아래 있는 선택한 행 삭제 아이콘을 클릭합니다.
- **3**단계 프롬프트가 들리면 확인을 클릭합니다.

또는 메시지를 열고 삭제를 클릭한 다음 확인을 클릭하여 메시지를 삭제할 수 있습니다.

# <span id="page-17-1"></span><span id="page-17-0"></span>확인 관리

<span id="page-17-2"></span>Cisco Unity Connection에서 작업하는 경우 여러 가지 유형의 확인을 관리할 수 있으며 [표](#page-17-1) 1에 설명 되어 있습니다. Connection 관리자에게 문의하여 시스템에 설정된 확인을 확인하십시오.

표 *1 Cisco Unity Connection* 확인

<span id="page-17-7"></span><span id="page-17-6"></span><span id="page-17-5"></span>

| 유형          | 설명                                               |
|-------------|--------------------------------------------------|
| 반환          | 전화로 메시지를 보낼 때 요청한 확인입니다.                         |
| 읽음          | 수신자가 메시지를 열거나 재생하는 경우 알려 주는 확인 메시지입니다.           |
| 배달 안 됨(NDR) | 메시지를 원하는 수신자에게 전달할 수 없는 경우 알려 주는 확인 메시지<br> 입니다. |

<span id="page-17-3"></span>Cisco Unity 받은 편지함 웹 도구에서 Connection은 음성 메시지와 함께 확인을 재생합니다. 음성 메시지와 동일한 방법으로 Cisco Unity 받은 편지함에서 확인을 엽니다. 확인을 저장하거나 삭제할 수만 있으며 응답하거나 전달할 수는 없습니다.

확인을 사용하면 보낸 메시지를 받거나 재생한 수신자를 볼 수 있습니다. Cisco Unity 받은 편지함 은 NDR을 사용하여 메시지를 받아들이지 못한 수신자의 편지함을 식별합니다.

<span id="page-17-4"></span>NDR을 확인하면 Media Master를 사용하여 원본 메시지를 재생하고 메시지를 받지 못한 수신자에 게 재전송할 수 있습니다. 메시지를 재전송할 때 소개말을 녹음하고 수신자 목록을 수정하거나 배 달 옵션을 변경할 수 있습니다. 메시지를 재전송하면 전화로 메시지를 재전송할 때처럼 NDR이 자 동으로 삭제되지 않습니다. 대신 NDR은 삭제할 때까지 Cisco Unity 받은 편지함에 있습니다.

#### 확인을 관리하는 방법

**1**단계 Cisco Unity 받은 편지함에서 송신자 이름을 클릭하여 확인을 엽니다.

**2**단계 다음 아이콘 또는 메시지 메뉴 옵션을 사용하여 확인을 관리합니다.

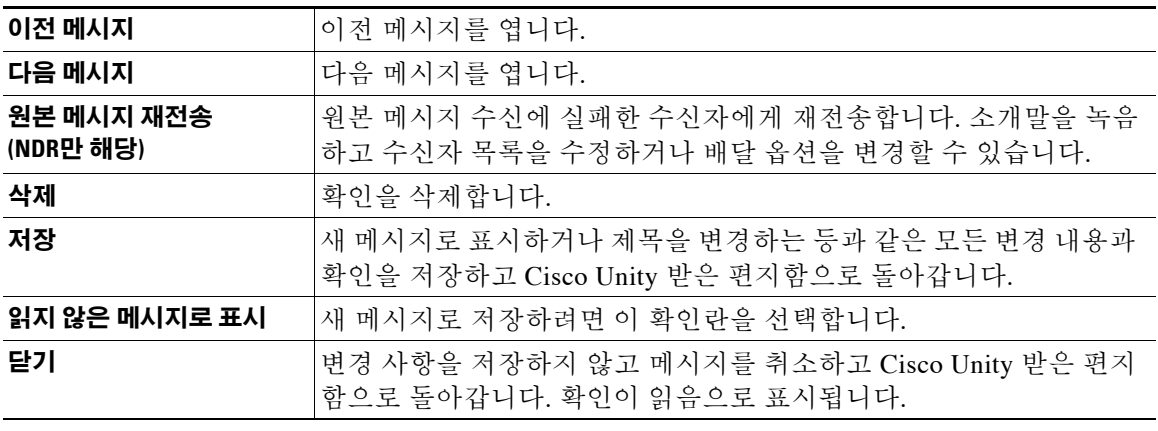

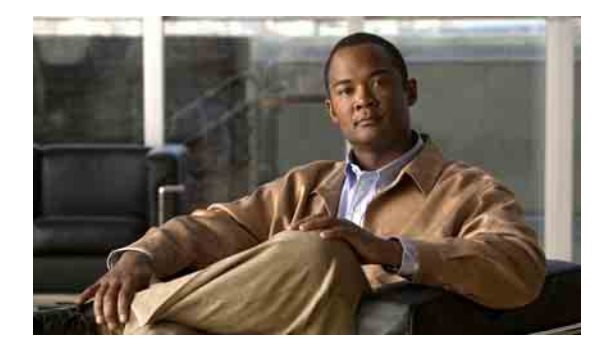

# <span id="page-18-0"></span>지운 편지함 관리

<span id="page-18-1"></span>Cisco Unity 받은 편지함 웹 도구에서 메시지를 삭제하면 Cisco Unity Connection이 해당 메시지를 지운 편지함에 저장합니다. 삭제된 음성 메시지는 청취할 수도 있고, 청취, 응답 또는 전달을 위해 삭제된 메시지를 검색할 수도 있고, Cisco Unity 받은 편지함에 복원할 수도 있고, 영구적으로 삭제 할 수도 있습니다.

#### 지운 편지함을 관리하는 방법

**1**단계 Cisco Unity 받은 편지함의 메뉴 모음 아래에서 지운 편지함 보기 아이콘을 클릭합니다.

**2**단계 지운 편지함 페이지에서 다음 작업을 수행합니다.

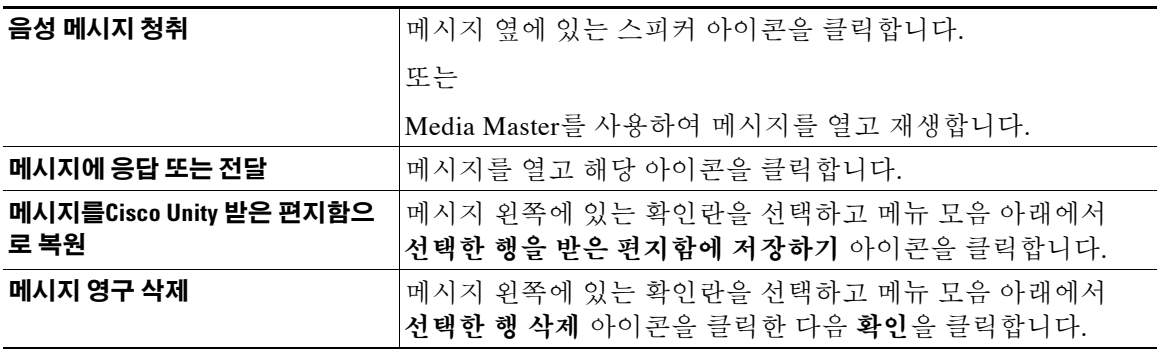

#### **Cisco Unity Connection** 받은 편지함 웹 도구 사용 설명서 **(**릴리스 **7.x)**

 $\overline{\phantom{a}}$ 

П

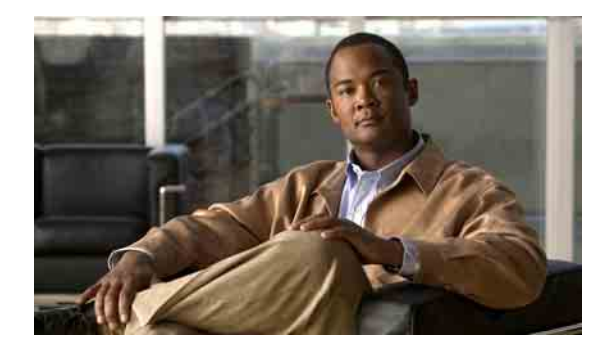

# <span id="page-20-3"></span><span id="page-20-0"></span>편지함 크기 관리

- **•** 17[페이지](#page-20-1), 편지함 크기 정보
- **•** 17페이지, [편지함이](#page-20-2) 빨리 꽉 차는 이유
- **•** 18페이지, 편지함 크기 [관리를](#page-21-3) 위한 팁

# <span id="page-20-1"></span>편지함 크기 정보

<span id="page-20-4"></span>편지함이 꽉 차면 Cisco Unity Connection이 메시지를 처리하는 속도에 영향을 줄 수 있습니다. Cisco Unity 받은 편지함 웹 도구에 액세스할 때 Connection에서는 편지함이 다음 상태인 경우 사용 자에게 알려 줍니다.

- **•** 거의 꽉 찬 경우.
- **•** 꽉 차서 더 이상 새 메시지를 보낼 수 없는 경우.
- **•** 꽉 차서 더 이상 새 메시지를 보내거나 받을 수 없는 경우.

Connection 관리자가 편지함의 저장 용량을 설정합니다. 이 저장 용량을 초과하면 메시지를 보내 거나 받을 수 없습니다.

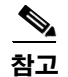

참고 시스템 브로드캐스트 메시지는 총 편지함 크기에 포함되지 않습니다.

# <span id="page-20-2"></span>편지함이 빨리 꽉 차는 이유

<span id="page-20-5"></span>Cisco Unity Connection 편지함이 예상보다 빨리 꽉 차는 경우 아래 원인으로 설명될 수 있습니다. 편지함 크기는 Connection 관리자가 지정합니다.

### <span id="page-21-0"></span>메시지 보존 정책이 적용되지 않음

<span id="page-21-5"></span>기본적으로 Connection은 특정 시간이 경과한 메시지를 자동으로 삭제하지 않습니다. Connection 관리자는 메시지 보존 정책을 적용하도록 시스템을 설정하기 때문에 사용자가 저장된 메시지를 주 기적으로 확인하고 영구적으로 이동, 보관 또는 삭제하여 편지함 크기를 관리해야 합니다.

Connection이 메시지 보존 정책을 적용하도록 설정된 경우에는 메시지를 영구적으로 삭제하기 전 에 시스템이 메시지를 저장하는 기간에 대해 Connection 관리자에게 문의하십시오. 그런 다음 지 정된 시간 전에 중요한 메시지를 보관하거나 이동하는 계획을 세울 수 있습니다. Connection은 메 시지 보존 정책이 적용되는 시점을 표시하지 않으며 이 정책에 따라 메시지가 영구적으로 삭제되 기 전에 사용자에게 알리지도 않습니다.

### <span id="page-21-1"></span>지운 편지함 및 배달 안 됨 확인 메시지가 전체 편지함 크기에 포함됨

<span id="page-21-7"></span>Cisco Unity 받은 편지함 웹 도구의 지운 편지함 폴더에 있는 메시지는 전체 편지함 크기에 포함됩 니다. 또한 보낸 메시지에 대해 배달 안 됨 확인(NDR)을 수신할 때 원본 메시지에 대용량 첨부 파 일이 포함되어 있으면 편지함 크기가 갑자기 증가할 수 있습니다.

### <span id="page-21-2"></span>메시지가 전달될 때 전체 메시지 크기에 원본 메시지가 포함됨

<span id="page-21-6"></span>여러 차례 전달된 메시지를 수신하면 메시지 크기가 증가합니다. 원본 메시지와 전달하는 동안 추 가된 모든 녹음된 소개말을 합친 크기가 전체 메시지 크기가 됩니다. 따라서 상대적으로 적은 수의 메시지를 편지함에 저장해도 편지함이 지정된 용량을 초과할 수 있습니다.

## <span id="page-21-3"></span>편지함 크기 관리를 위한 팁

<span id="page-21-4"></span>다음은 편지함 공간을 늘리는 데 도움이 되는 정보입니다.

- **•** 해당하는 경우 Cisco Unity 받은 편지함 웹 도구의 지운 편지함 폴더에 있는 메시지를 포함하 여 메시지를 삭제하십시오.
- **•** 메시지 녹음을 삭제하기 전에 WAV 파일로 하드 디스크에 저장하여 보관하십시오. Cisco Unity 받은 편지함의 Media Master에 있는 옵션 메뉴에서 다른 이름으로 녹음 저장 옵션을 사용합니다.
- **•** 음성 메시지를 Cisco Unity 받은 편지함에서 삭제하기 전에 하드 디스크의 폴더로 옮기십시오.

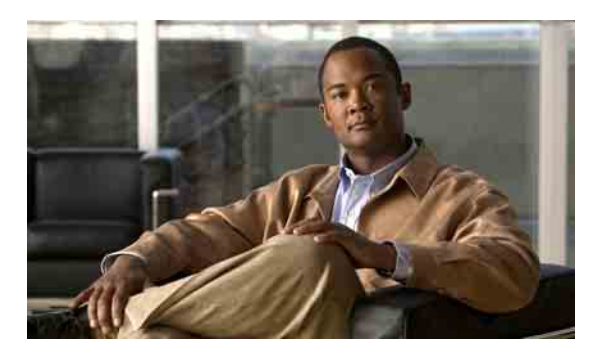

<span id="page-22-0"></span>찾아보기

#### **U**

Unity Connection 메시징 시스템, 메시지에 응답 **[11](#page-14-1)**

#### **C**

Cisco PCA, Cisco Unity 받은 편지함 웹 도구에 액세스 **[1](#page-4-2)** [Cisco Personal Communications Assistant\(PCA\).](#page-4-2)  [Cisco PCA](#page-4-2) 참조 Cisco Unity 받은 편지함 웹 도구 액세스 **[2](#page-5-3)** 정보 **[1](#page-4-3)** Cisco Unity 받은 편지함 웹 도구 액세스 **[2](#page-5-3)**

#### **M**

Media Master

그래픽 **[4](#page-7-4)** 녹음 및 재생 장치 변경 **[5](#page-8-1)** 모든 메시지의 스피커 재생 속도 변경 **[6](#page-9-3)** 모든 메시지의 스피커 재생 음량 변경 **[6](#page-9-4)** 사운드 파일 녹음 **[4](#page-7-5)** 정보 **[3](#page-6-2)** 키보드 단축키 **[6](#page-9-5)**

#### **N**

[NDR.](#page-17-2) 배달 안 됨 확인 참조

#### ㄱ

개인 목록, 음성 메시지 보내기 **[8](#page-11-1)** 개인 배달 음성 메시지 보내기 **[8](#page-11-2)** 음성 메시지 전달 **[12](#page-15-1)** 음성 메시지에 응답 **[11](#page-14-2)** 관리 지운 편지함 **[15](#page-18-1)** 편지함 크기, 팁 **[18](#page-21-4)** 확인 **[14](#page-17-3)** 긴급 배달 음성 메시지 보내기 **[8](#page-11-2)** 음성 메시지 전달 **[12](#page-15-1)** 음성 메시지에 응답 **[11](#page-14-2)** 꽉 찬 편지함 알림 **[17](#page-20-4)** 이유 **[17](#page-20-5)**

#### ㄴ

녹음, 사운드 파일 **[4](#page-7-5)** 녹음, 장치 변경 **[5](#page-8-1)**

#### ㄷ

단축키, Media Master 키보드 **[6](#page-9-5)**

#### ㅁ

메시지 삭제 **[13](#page-16-1)** 확인 **[9](#page-12-1)** 메시지 목록 새로 고침 아이콘 **[9](#page-12-1)** 메시지 보존 정책, 편지함 크기에 대한 영향 **[18](#page-21-5)** 메시지 삭제 **[13](#page-16-1)** 메시지 크기, 편지함 크기에 대한 영향 **[18](#page-21-6)** 메시지 확인 **[9](#page-12-1)**

#### ㅂ

배달 안 됨 확인 관리 **[14](#page-17-4)** 정보 **[14](#page-17-5)** 편지함 크기에 대한 영향 **[18](#page-21-7)** 변경 녹음 장치 **[5](#page-8-1)** 모든 메시지의 스피커 재생 속도 **[6](#page-9-3)** 모든 메시지의 스피커 재생 음량 **[6](#page-9-4)** 재생 장치 **[5](#page-8-1)** 보내기 원격 연락처 **[7](#page-10-2)** 음성 메시지 **[8](#page-11-1)**

#### ㅅ

사운드 파일, 녹음 **[4](#page-7-5)** 속도, 모든 메시지의 스피커 재생 속도 변경 **[6](#page-9-3)** 수신 확인, 정보 **[14](#page-17-6)** 시스템 배포 목록, 음성 메시지 보내기 **[8](#page-11-1)**

#### ㅇ

아이콘 메시지 목록 새로 고침 **[9](#page-12-1)** 음량, 모든 메시지의 스피커 재생 음량 변경 **[6](#page-9-4)** 음성 메시지 보내기 **[8](#page-11-1)** 응답 **[11](#page-14-3)** 전달 **[12](#page-15-2)** 주소록을 사용하여 주소 지정 **[7](#page-10-3)** 확인 **[9](#page-12-1)** 음성 메시지 전달 **[12](#page-15-2)** 음성 메시지에 응답 **[11](#page-14-3)** 읽음 확인, 정보 **[14](#page-17-7)**

#### ㅈ

재생, 장치 변경 **[5](#page-8-1)** 주소록을 사용하여 음성 메시지 주소 지정 **[7](#page-10-3)** 주소록의 원격 연락처 **[7](#page-10-2)** 지운 편지함 **[15](#page-18-1)** 지운 편지함, 편지함 크기에 대한 영향 **[18](#page-21-7)** 지운 항목 검색 **[15](#page-18-1)**

#### ㅋ

키보드 단축키, Media Master **[6](#page-9-5)**

#### ㅌ

특수 배달 옵션 메시지에 응답 **[11](#page-14-2)** 음성 메시지 보내기 **[8](#page-11-2)** 음성 메시지 전달 **[12](#page-15-1)**

#### ㅍ

편지함 꽉 차는 이유 **[17](#page-20-5)** 꽉 참 알림 **[17](#page-20-4)** 크기 관리를 위한 팁 **[18](#page-21-4)**

#### ㅎ

확인

관리 **[14](#page-17-3)** 유형 **[14](#page-17-2)**

 $\overline{\phantom{a}}$